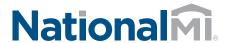

## Quick Start Guide Delegated

Dated: November 2019

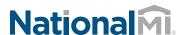

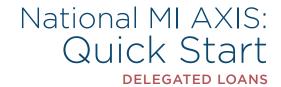

## Introducing National MI AXIS — the next generation in MI ordering technology.

1. To Get Started:

Go to https://axis.nationalmi.com and login.

- Select **New Application** and from two options:
- A) Import your **DU/1003 File** to automatically populate your data fields **or** (A)
- B) Select Data Entry (B)

**Note:** Please use Internet Explorer version 9 or higher, Firefox, or Chrome

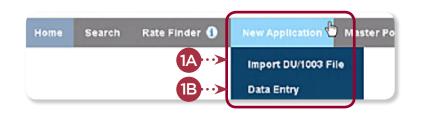

- 2. A) The system will automatically display missing fields on the left-hand panel (2A)
  - B) Click the red text link to navigate directly to the missing fields 2B

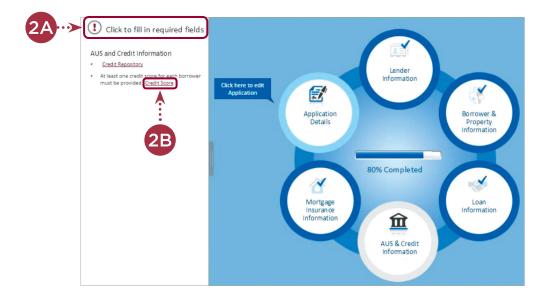

- **3.** A) Add Rate Quote ID. This enables pricing tolerance for DTI without MI **3A** 
  - B) Complete the required items marked with a red asterisk (\*), then select **Save & Close** (5)

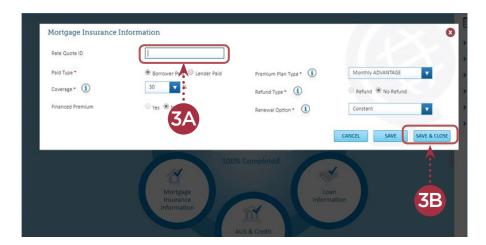

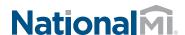

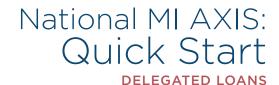

- 4. When 100% complete:
  - A) Select **Submit** to receive your National MI commitment certificate 4A

To view instructions:

Delegated Document
 Management Upload, go to
 nationalmi.com/del-doc-mgmt

**Note:** You can edit information within your MI order until the commitment is activated.

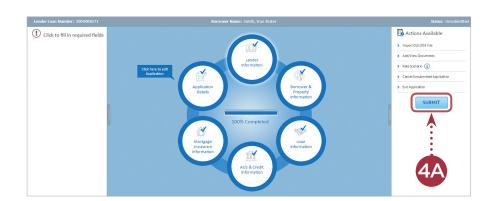

This completes your loan submission to National MI.

## **REMINDER:**

For questions, contact Solution Center at solutioncenter@nationalmi.com or call 855.317.4NMI (4664).

Thank you for choosing National MI. Our priority is your success and we're dedicated to providing you with the highest level of MI expertise and service.

## Delegated Loan Document Delivery

- 1. Upload Delegated Loan Document Package
  - A) Search loan and select Add/ View Documents
  - B) Follow the pop-up window directions and select
    Upload to submit (B)

Note: Please use Internet Explorer version 9 or higher, Firefox, or Chrome

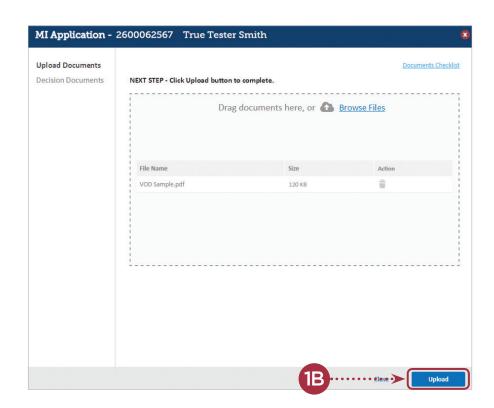